# **DIGISPARK DIY: THE SMALLEST USB ARDUINO**

#### **Introduction: Digispark DIY: the Smallest USB Arduino**

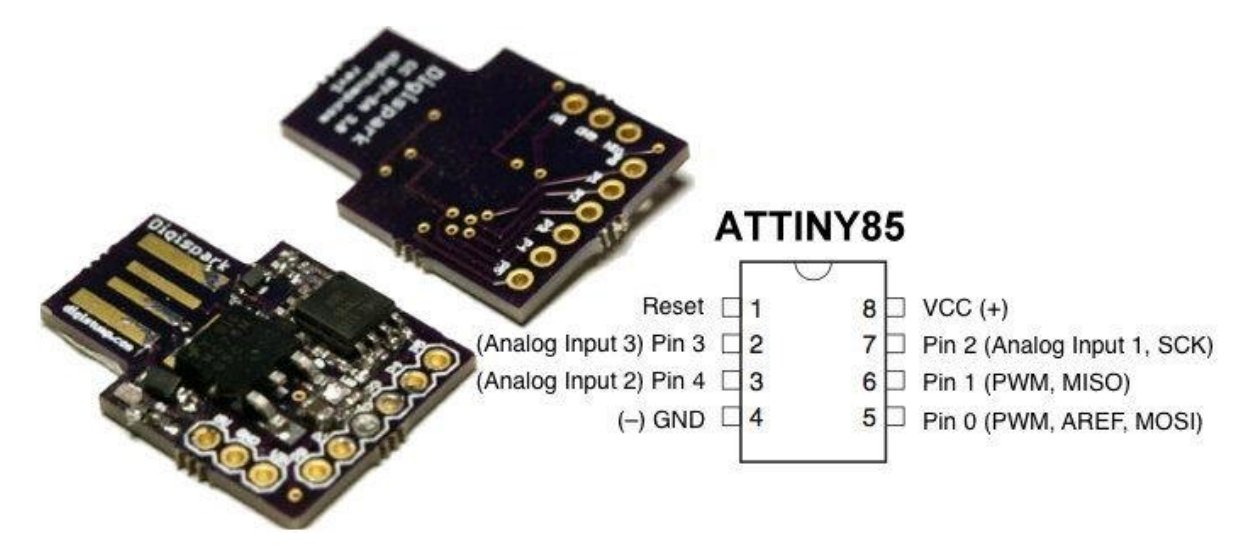

[Digispark](http://digistump.com/category/1) is an ATtiny85 based microcontroller development board come with USB interface. Coding is similar to Arduino, and it use the familiar Arduino IDE for development.

[Digispark](http://digistump.com/category/1) is copyrighted by Digistump LLC (digistump.com) and the full license is here: <http://digistump.com/wiki/digispark/policy>

Specification: Support for the Arduino IDE 1.0+ (OSX/Win/Linux) Power via USB or External Source - 5v or 7-35v (automatic selection) On-board 500ma 5V Regulator Built-in USB (and serial debugging) 6 I/O Pins (2 are used for USB only if your program actively communicates over USB, otherwise you can use all 6 even if you are programming via USB)

8k Flash Memory (about 6k after bootloader) I2C and SPI (vis USI) PWM on 3 pins (more possible with Software PWM) ADC on 4 pins Power LED and Test/Status LED (on Pin0)

Download bootloader

1. [Download Micronucleus bootloader](https://codeload.github.com/Bluebie/micronucleus-t85/zip/master) for ATTINY85

2. Extract the file (micronucleus-t85-master.zip) to any folder

3. You can find the bootloader file at micronucleus-t85 master\firmware\releases folder

4. Use micronucleus-1.06.hex for the bootloader

## **Installing Digispark USB Driver**

Digispark use USB to communicate with computer, so your computer must install Digispark USB driver

1. [Download Arduino for Digispark](http://sourceforge.net/projects/digistump/files/) which come with USB driver

2. Extract the file (DigisparkArduino-Win32-1.0.4-March29.zip) to any folder

3. Execute DigisparkArduino-

Win32\DigisparkWindowsDriver\InstallDriver.exe to start installing the USB driver

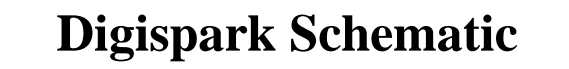

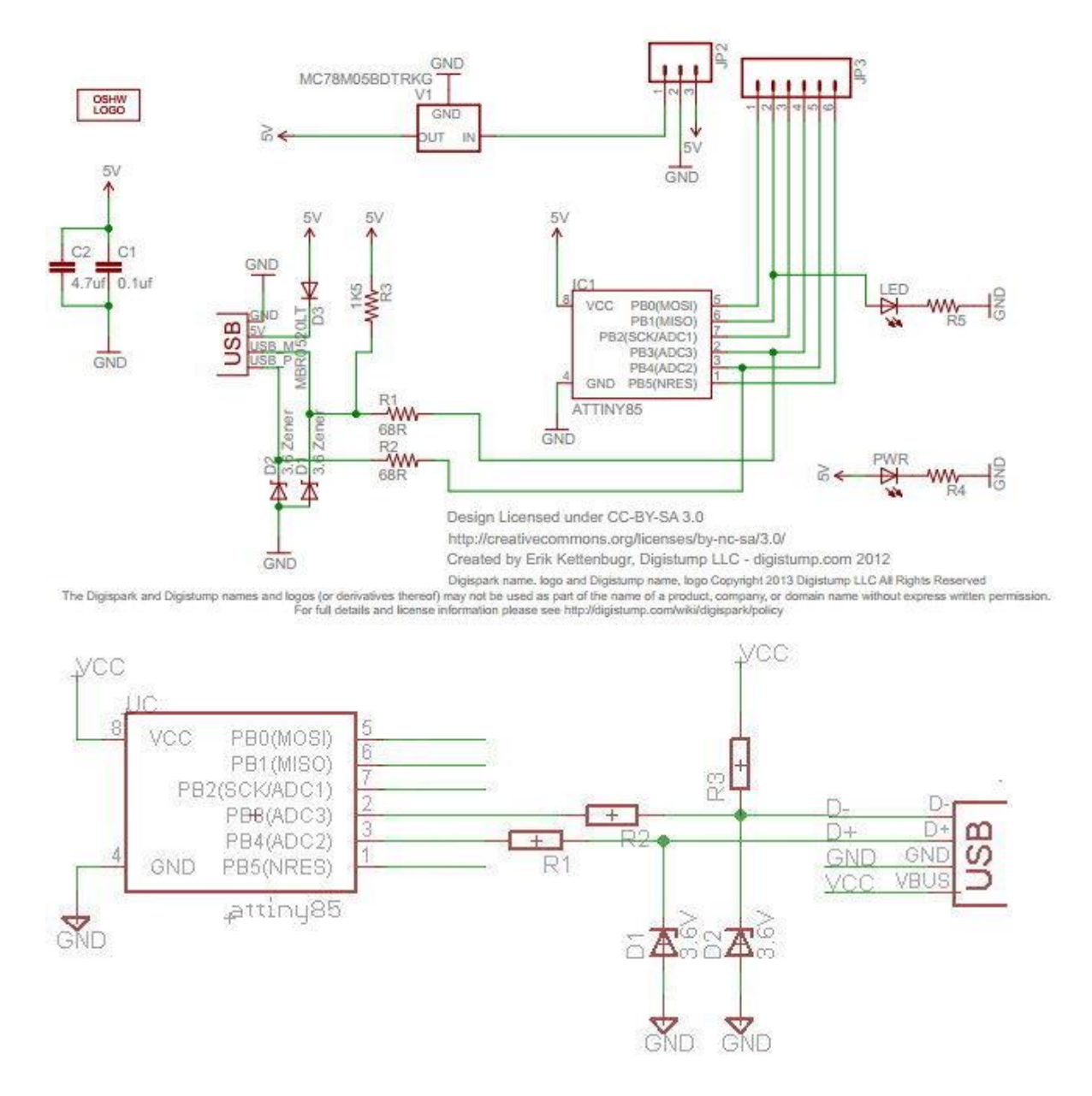

I provide two schematics, first one is the official schematic for Digispark, the other one is for testing purposes which the 5v is get from USB port and hence it is lesser components and much more simple.

## **Configure Digispark Software**

### **First in the IDE Arduino**

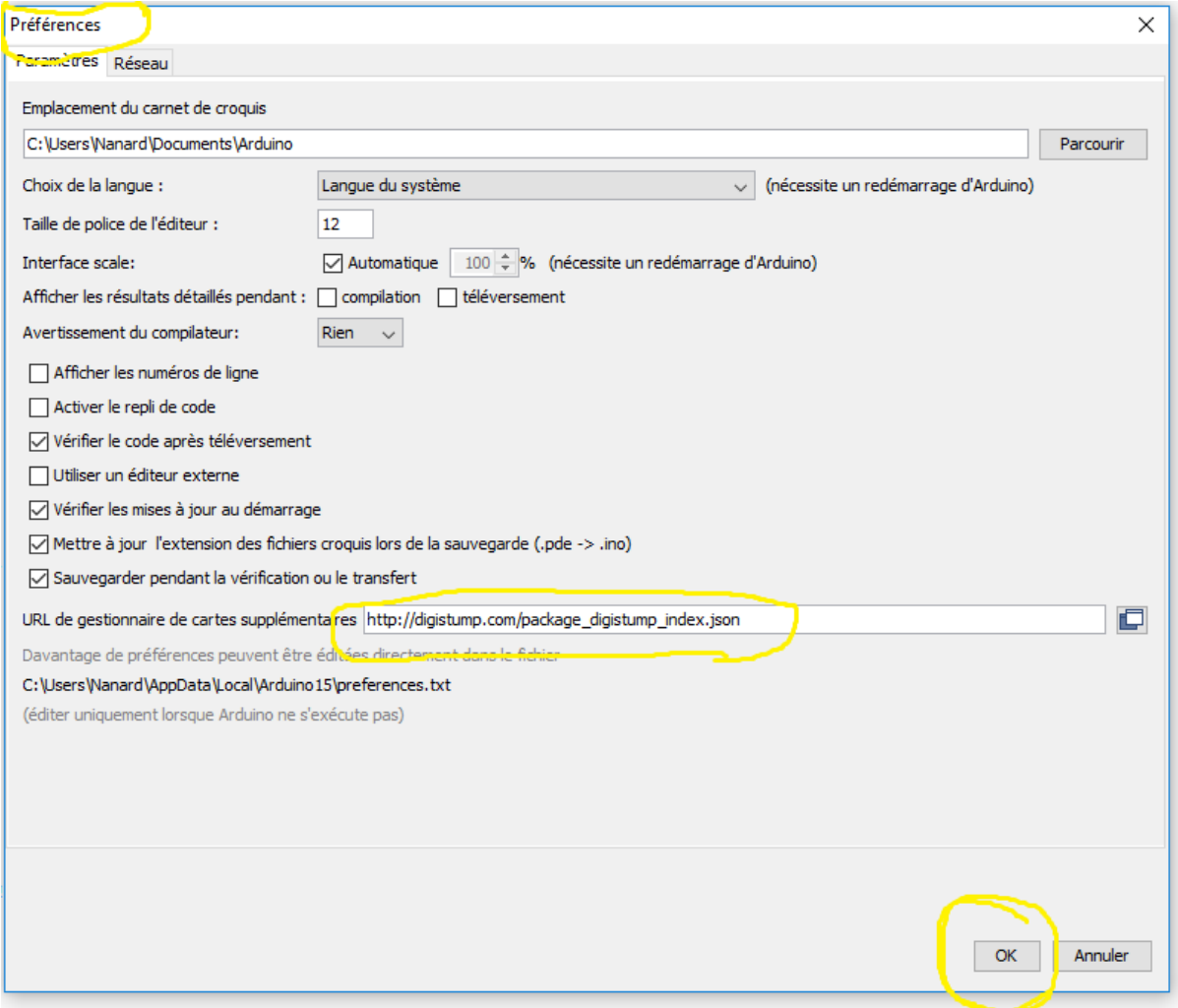

### **http://digistump.com/package\_digistump\_index.json**

## **After in the IDE Arduino**

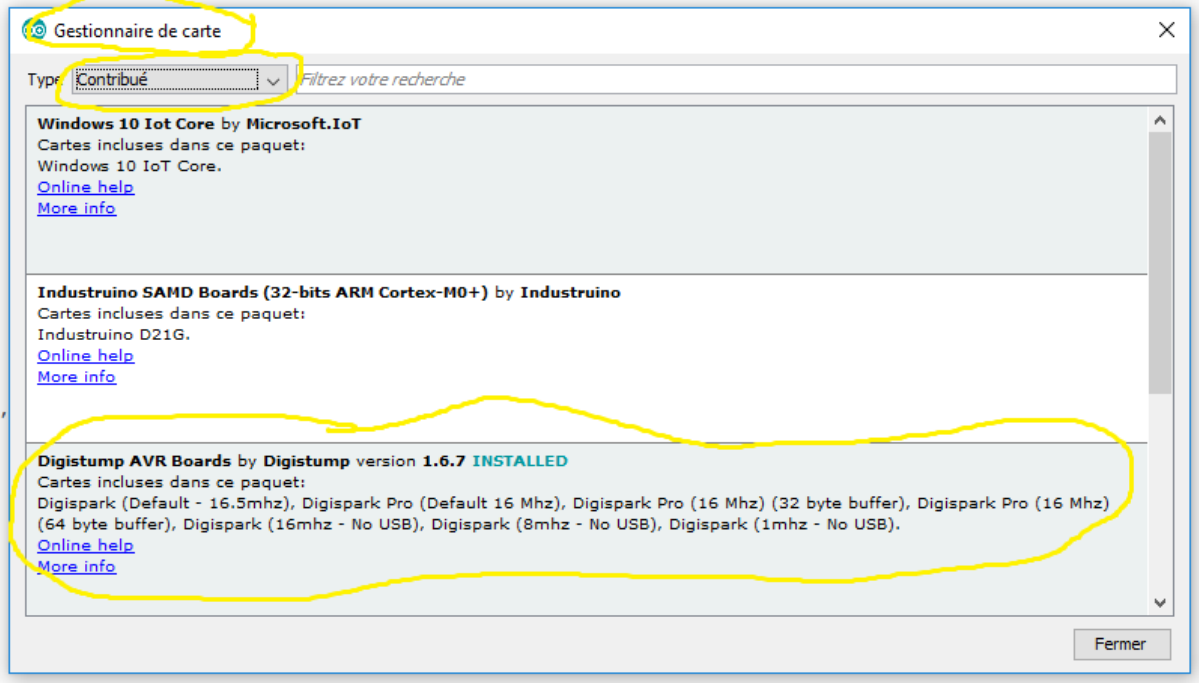

## **Select a Board in Tools Menu**

```
Co Lampe_Led | Arduino 1.8.1
Fichier Édition Croquis Outils Aide
                           Formatage automatique
                                                                    Ctrl+TO
               \ddot{\bullet}I illi
                           Archiver le croquis
  Lampe_Led
                           Réparer encodage & recharger
                           Moniteur série
                                                                    Ctrl+Maj+M
 /* Programme de la
                           Traceur série
                                                                    Ctrl+Maj+L
 * Test de ATTiny0
    Par B.LECLERC/
  \Phi^+WiFi101 Firmware Updater
 \bar{x}Â
                           Type de carte: "Digispark (Default - 16.5mhz)'
const int UpButton
                                                                                      Electronic SweetPeas - ESP320
                           Post
const int DwButton
                                                                                      N = 22Get Board Info
                                                                                      WEMOS LOLIN32
int led = 0:
                \frac{1}{2}Programmateur: "Micronucleus"
                                                                                      Dongsen Tech Pocket 32
                                                                                      "WeMos" WiFi&Bluetooth Battery
                           Graver la séquence d'initialisation
int Val = 120; //
                                                                                      ESPea32
void setup()
                                                                                      Noduino Quantum
                                                                                      Node32s
\overline{A}Hornbill ESP32 Dev
  pinMode(led, OUTPUT); // Direction des pinuches
                                                                                      Hornbill ESP32 Minima
  pinMode(UpButton, INPUT);
                                                                                      FireBeetle-ESP32
  pinMode(DwButton, INPUT);
 11 Val = 180
                                                                                      IntoRobot Fig
þ
                                                                                      Onehorse ESP32 Dev Module
                                                                                      Adafruit ESP32 Feather
                                                                                      NodeMCU-32S
void loop()MH ET LIVE ESP32DevKIT
Debut:
                                                                                      MH ET LIVE ESP32MiniKit
analogWrite(led, Val); // Ecriture des valeurs aléatoires sur les so
                                                                                      ESP32vn loT Uno
                                                                                      DOIT ESP32 DEVKIT V1
if (digitalRead(UpButton) == HIGH) { // Monte de 0 à 80% !
                                                                                      OLIMEX ESP32-EVB
     Val = Val + 1;OLIMEX ESP32-GATEWAY
  if (Val > 220) (Val = 220); // Trop Grand --> RàZ !
                                                                                      ThaiEasyElec's ESPino32
  delay (200);
                                                                                      M5Stack-Core-ESP32
if (digitalRead(DwButton) == HIGH) { // Descend de 200 à 0
                                                                                      Heltec_WIFI_Kit_32
 Val = Val - 1;Heltec_WIFI_LoRa_32
  if (Val < 1) (Val = 0); // Trop Petit --> Valeur maxi !
                                                                                      ESPectro32
  delay (200);
                                                                                      Microduino-CoreESP32
                                                                                      Digistump AVR Boards
if ((digitalRead(UpButton)==HIGH) & (digitalRead(DwButton)==HIGH))
                                                                                  \bullet .
                                                                                      Digispark (Default - 16.5mhz)
analogWrite(led, 0);
                                                                                      Digispark Pro (Default 16 Mhz)
  delay (200);
                                                                                      Digispark Pro (16 Mhz) (32 byte buffer)
  goto arret;
```
- 1. Run DigisparkArduino-Win32\Digispark-Arduino-
- 1.0.4\arduino.exe to starting Arduino IDE
- 2. Click on Tools>Board>Digispark (Défaut 16,5 mhz)
- 3. Click on Tools>Programmer>Nucléus

#### **Upload Sketch : Example ...**

**/\*** Programme de lampe à LED avec réglage de l'intensité lumineuse.

\* Test de ATTiny085 avec sortie PWM et entrées Boutons poussoir.

\* Par B.LECLERC/FEELGOOD

\*/

const int UpButton = 1; // Déclaration d'Entrees

const int DwButton  $= 2$ ;

int led = 0; // Déclaration de Sorties

int Val = 120; // variables à valeurs calculée

void setup()

{

pinMode(led, OUTPUT); // Direction des pinuches

pinMode(UpButton, INPUT);

pinMode(DwButton, INPUT);

//  $Val = 180$ 

}

void loop(){

#### Debut:

analogWrite(led, Val); // Ecriture des valeurs aléatoires sur les sorties leds, pendant un certain temps !

```
if (digitalRead(UpButton)==HIGH){ // Monte de 0 à 80% !
  Val = Val + 1;
```

```
if (Val > 220)(Val = 220); // Trop Grand --> R\ddot{a}Z !
```
delay (200);

#### }

```
if (digitalRead(DwButton)==HIGH){ // Descend de 200 à 0
```
 $Val = Val - 1;$ 

if  $(Val < 1)(Val = 0)$ ; // Trop Petit --> Valeur maxi !

delay (200);

```
}
```

```
if ((digitalRead(UpButton)==HIGH) & (digitalRead(DwButton)==HIGH)){ // Arrêt !
```
analogWrite(led, 0);

delay (200);

goto arret;

}

goto Debut;

arret:

```
if ((digitalRead(UpButton)==HIGH) or (digitalRead(DwButton)==HIGH)){
```
goto Debut;

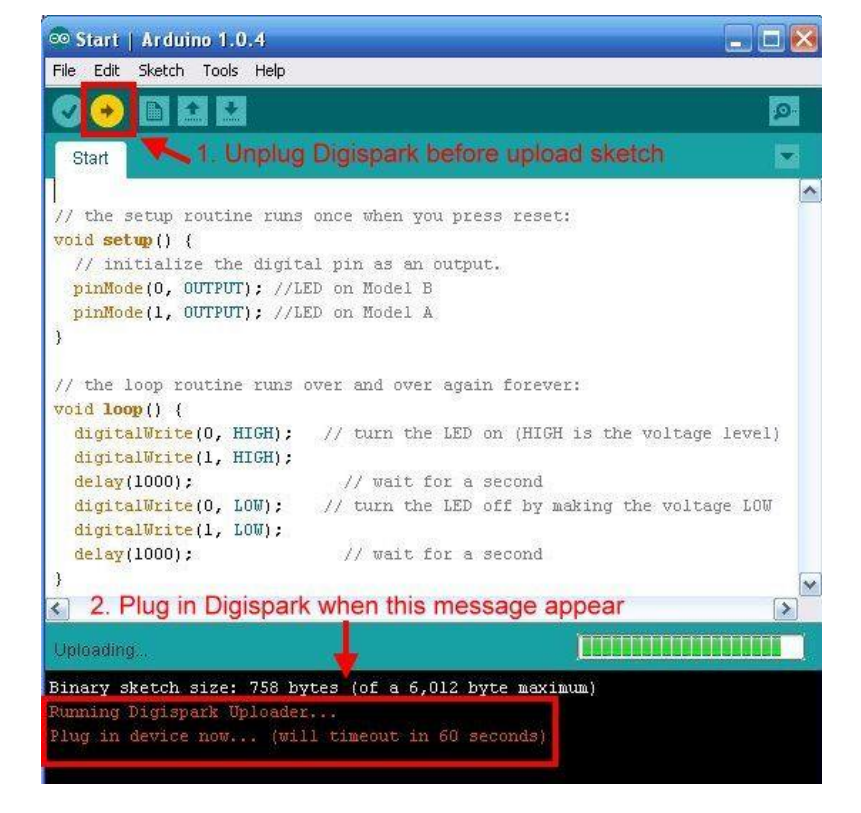

 $\}$ 

goto arret;

 $\left\{ \right\}$ 

delay  $(500)$ ;

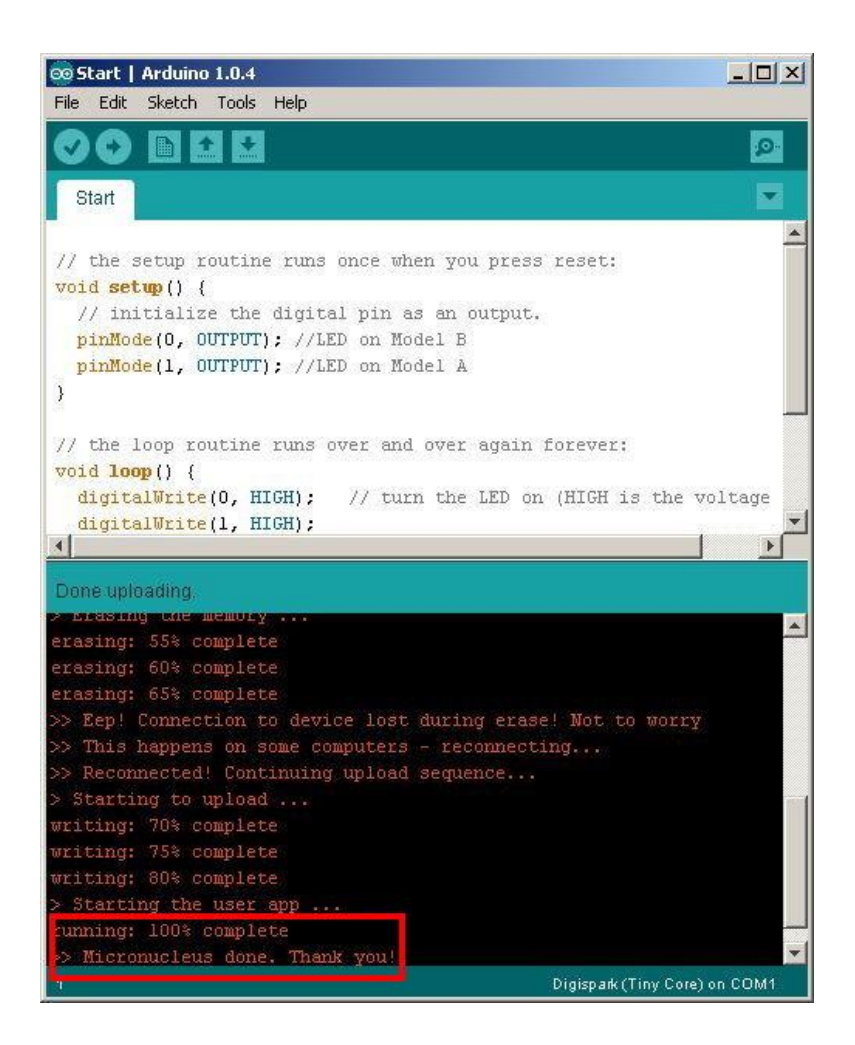

Follow step below to upload sketch to Digispark.

1. Unplug Digispark from computer before click on the Upload button

2. Click on Upload button now

3. Plug in Digispark to computer when it prompt for "Plug in device now..."

4. If you see *"running: 100% complete"*. Congraturation! you have own a working Digispark.